# How to Caption a YouTube Video

## 1. Sign in to YouTube account:

If you do not have a YouTube Sign in, you will need to create a google account to do this....

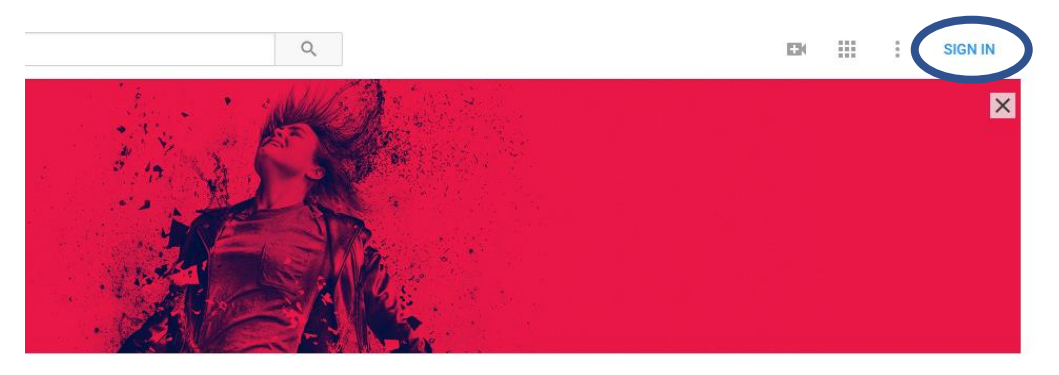

## 2. Upload video:

- a. Click on camera with plus sign in upper right-hand corner.
- b. Next click on Upload Video

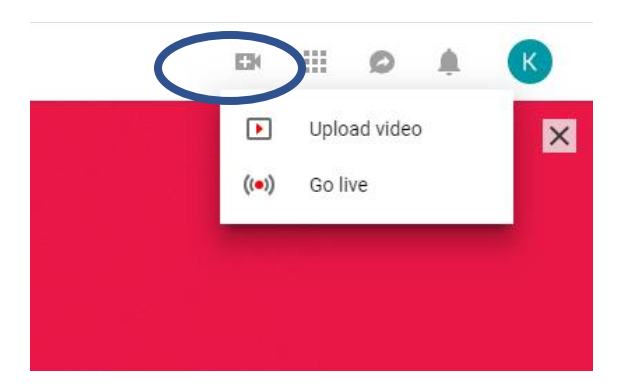

#### 3. Upload video file from saved file:

- a. Click "Select files to upload"
- b. New window will open, navigate to where your video export is saved and select. Double click.

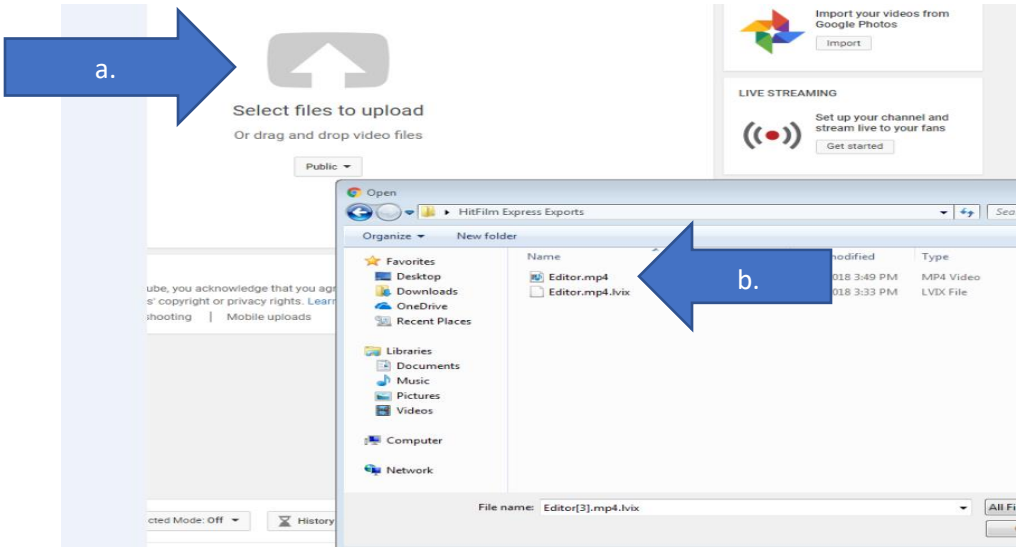

## 4. Complete Upload.

While video is processing:

- a. Enter description of audio/video file.
- b. Select Public.
- c. When video processing is done: (this may take a while, depending on length of video). Click "Video Manager"

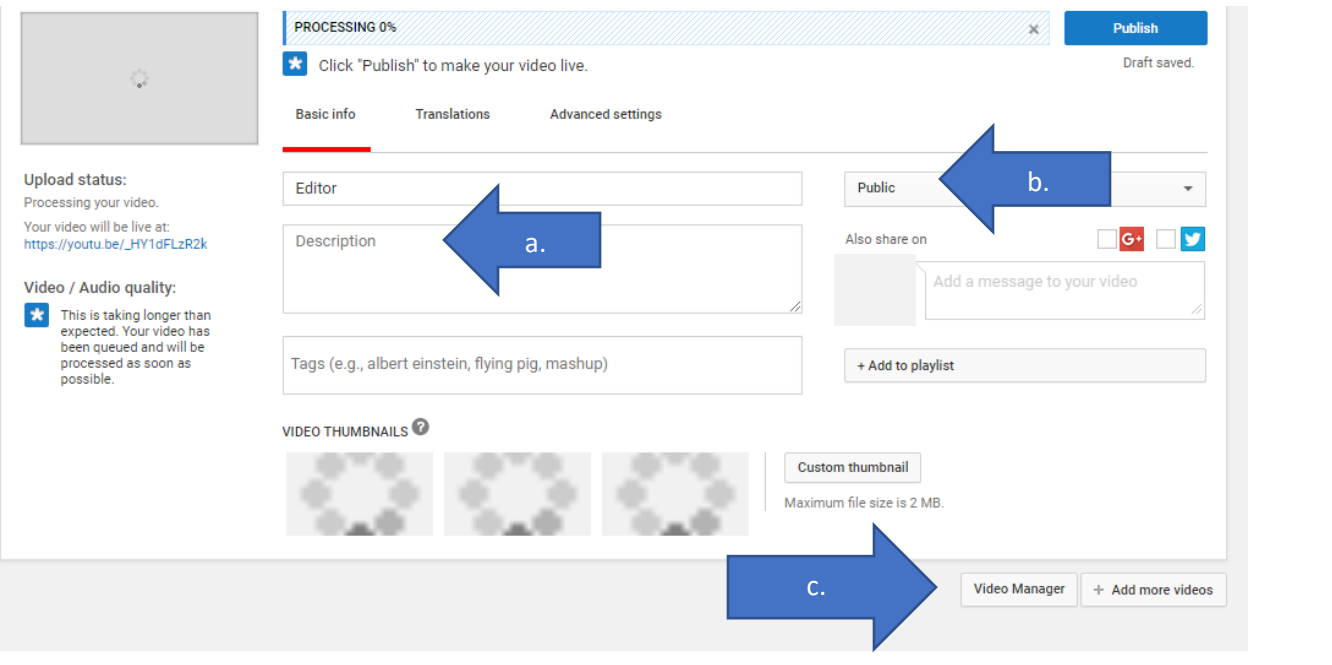

## 5. Manage Video for Captioning

- a. Click on edit down arrow
- b. Select Subtitles/CC

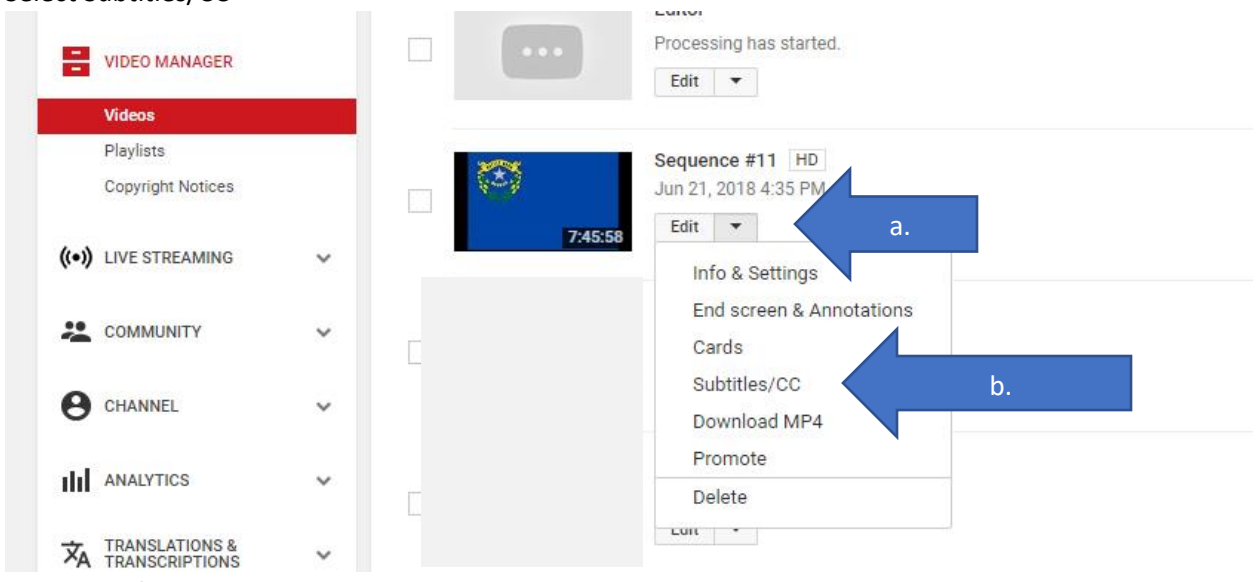

If Subtitles/CC is not an option, you may need to wait 24 hours and check again.

#### **6. Manage subtitles and Closed Captions**

- a. Click "Add new subtitles or CC"
- b. Select English language
- c. Select Transcribe and auto-sync and auto-synce and all  $a$ .

Manage subtitles and closed captions

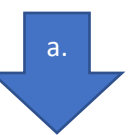

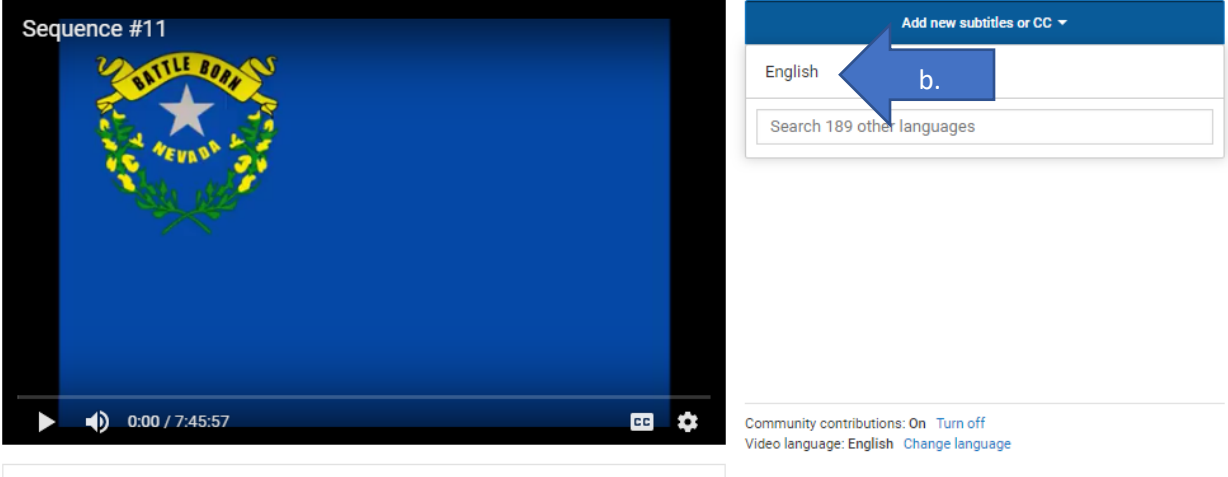

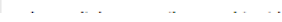

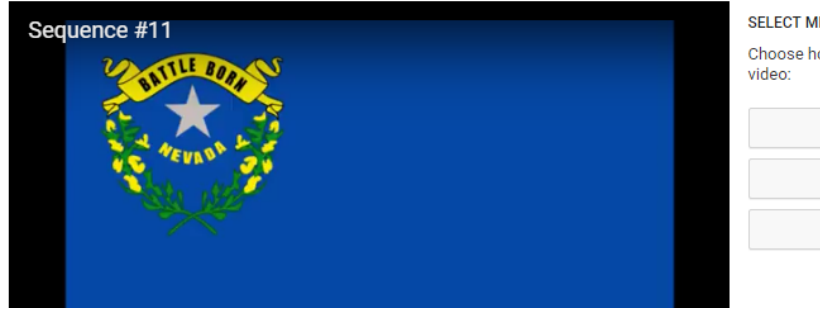

#### SELECT METHOD

Choose how you want to add subtitles or closed captions to this

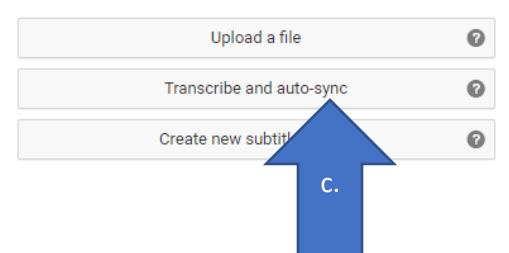

## **7. Begin Transcribing**

- a. Listen to audio and begin transcribing what you hear.
- b. Click set timing when you have finished transcribing all audio.

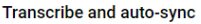

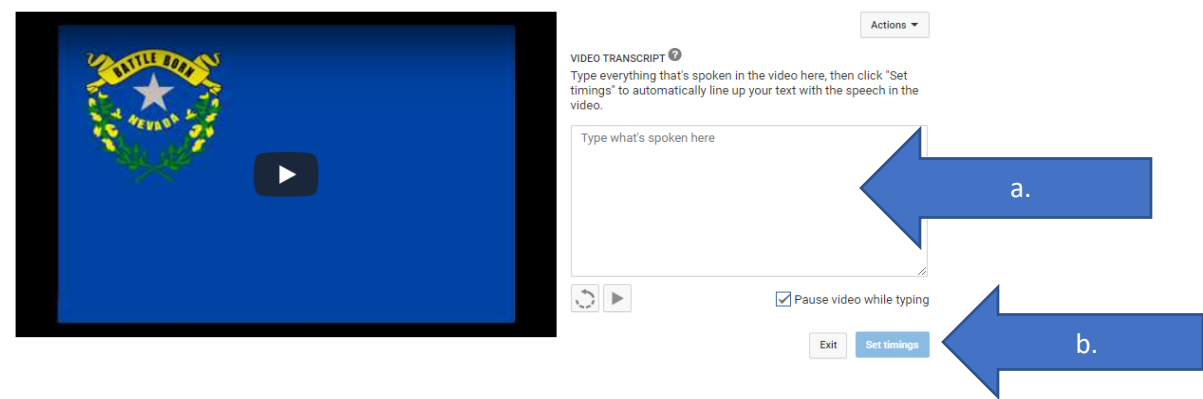

S:\Technical Operations\Web Development\ADA-Accessibility\YouTube Captioning.docx 3

#### **8. Publish Video**

a. After the timing has finished processing (this may take several hours) Click Publish

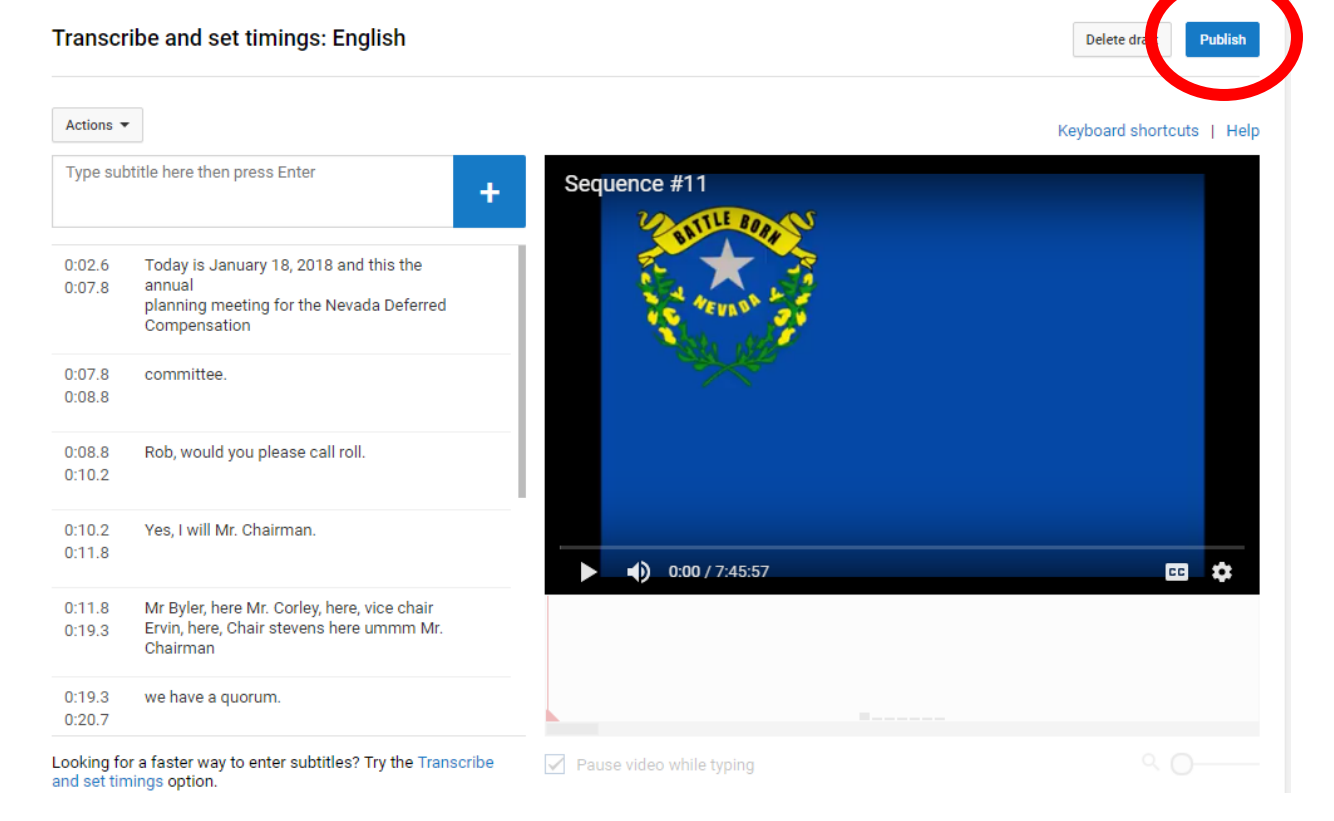

#### **Note: Closed Captioning "CC" must be selected on video to view subtitles after publishing.**

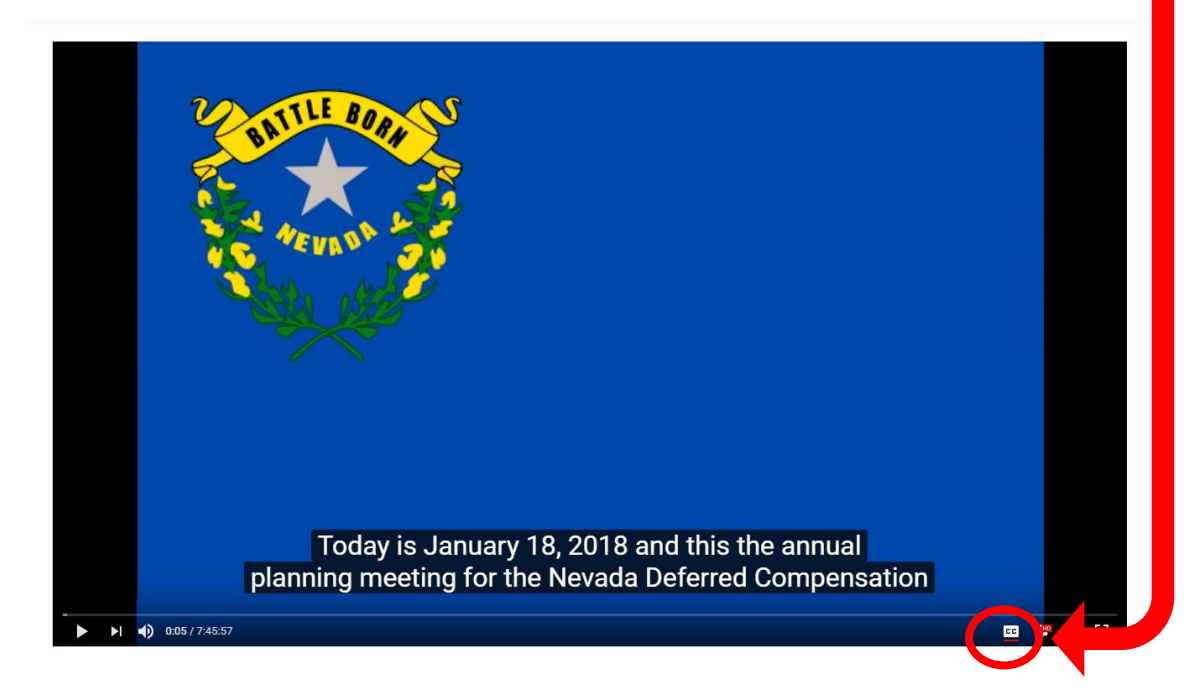